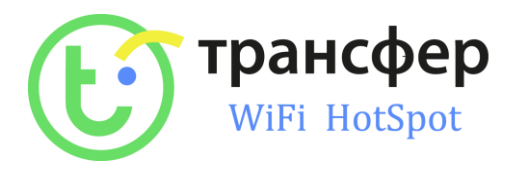

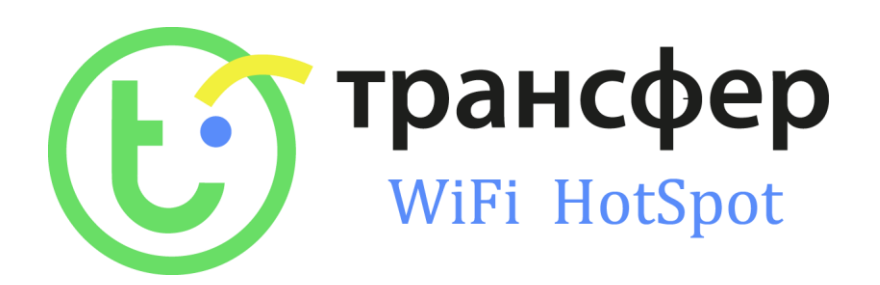

## ИНСТРУКЦИЯ ПО АВТОРИЗАЦИИ **K CETH - WIFI TRANSFER** (HOTSPOT)

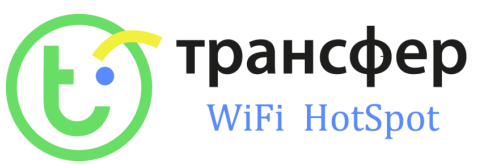

1) Для подключения к сети Wi-Fi, вам необходимо открыть настройки Wi-Fi и в выпадающем списке с поиска доступных сетей найти «TRANSFER\_SPOT», нажать подключиться.

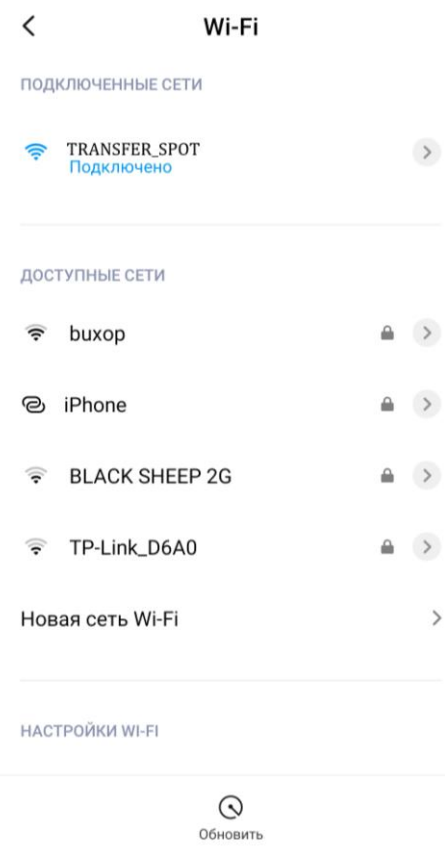

2) После того как вы нажмете подключиться, у Вас появится окно авторизации.

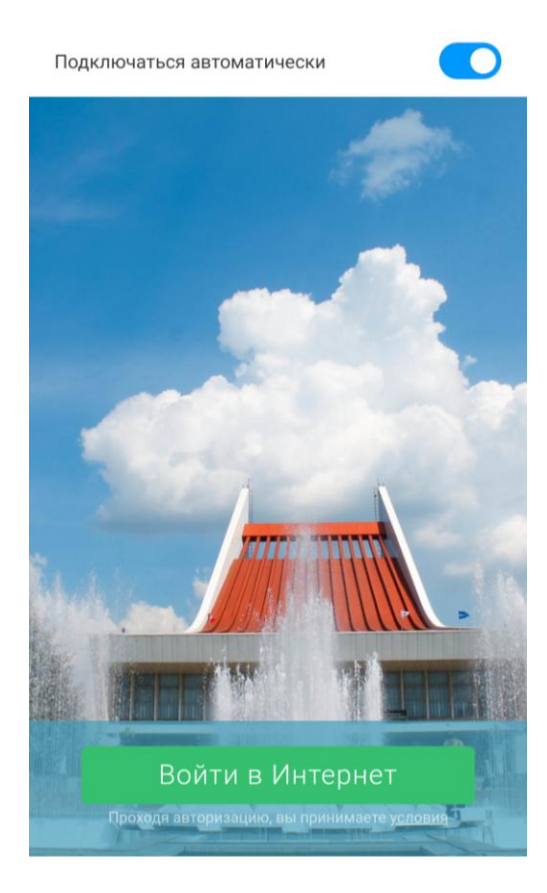

3) Необходимо Нажать на кнопку «Войти в Интернет». После того Вы нажмете войти в интернет появится окно ввода вашего номера телефона.

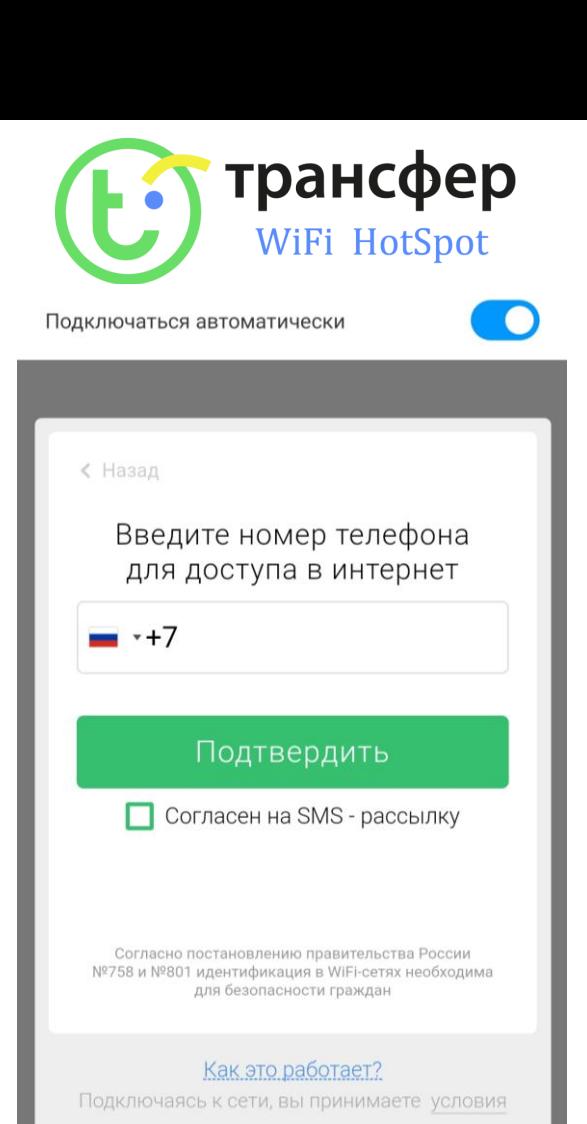

- 4) Если вы хотите получать информационную SMS рассылку от данной организации в которой вы решили воспользоваться услугой интернет, необходимо поставить галочку о «Согласии на SMS-рассылку».
- 5) Далее нажимаем кнопку «Подтвердить». Если вы ранее не согласились получать интересные SMS, то система вам еще раз предложит.

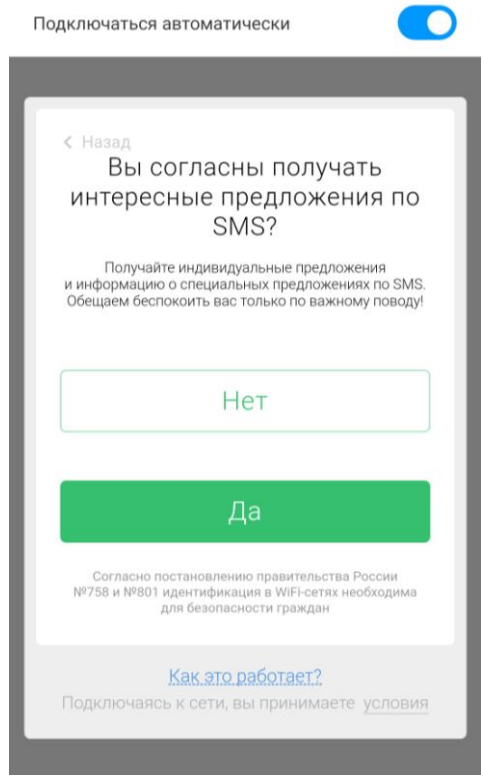

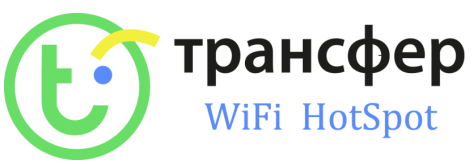

6) После принятия или отказа предложения о получении интересных SMS сообщений, появится окно с номером телефона на который нужно совершить БЕСПЛАТНЫЙ звонок. Звонок можно совершить нажав на кнопку «Позвонить» или же самостоятельно набрав номер телефона.

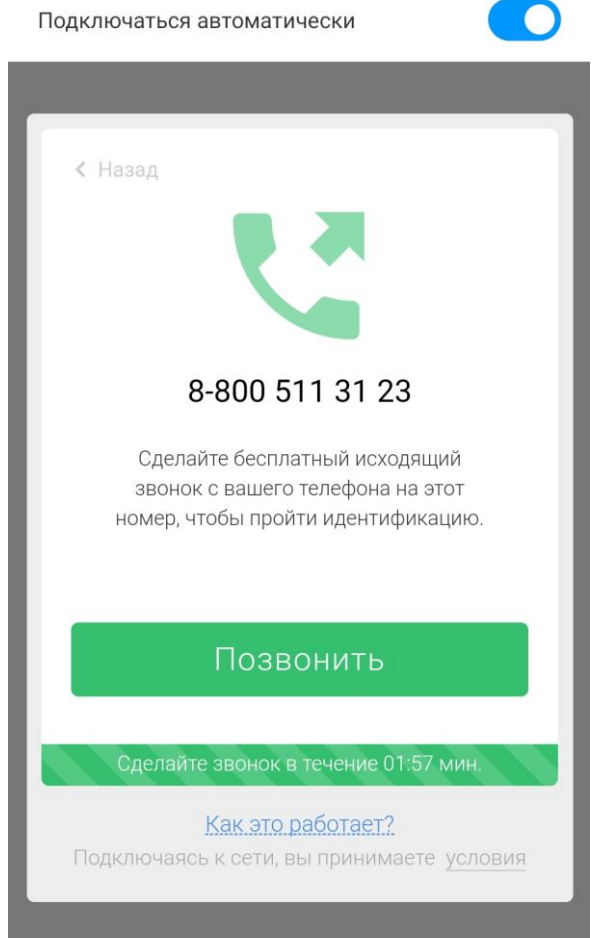

- 7) При это просим обратить внимание что для авторизации после получения номера телефона у Вас будет всего 2 минуты, для того чтобы позвонить на данный номер телефона.
- 8) После совершения звонка у Вас появиться доступ к сети интернет.